## Requisitos para envio do iFax:

1. Um Endereço de Servidor SMTP válido (peça o endereço ao Administrador de TI local ou ao seu Provedor de Serviços de Internet).

Nota 1: Para verificar se o Servidor SMTP é válido, consulte o folheto Verificação do Servidor SMTP.

2. Um endereço de e-mail para a máquina.

Nota 2: A função iFax não estará disponível se a máquina não tiver um endereço de e-mail. Nota 3: O Fax da Internet somente estará disponível em Preto e Branco.

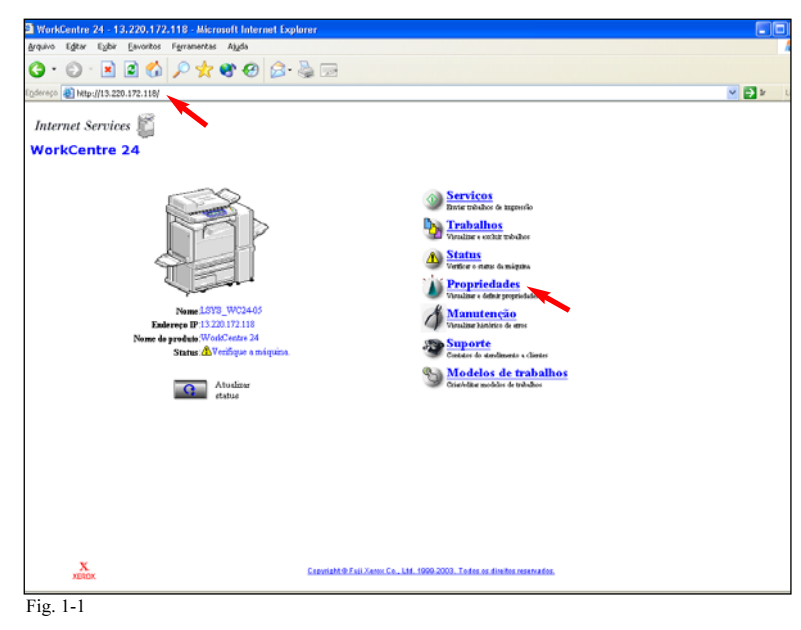

IP do WorkCentre M24 e pressione Enter. Na Tela Serviços da Internet, clique em Propriedades.

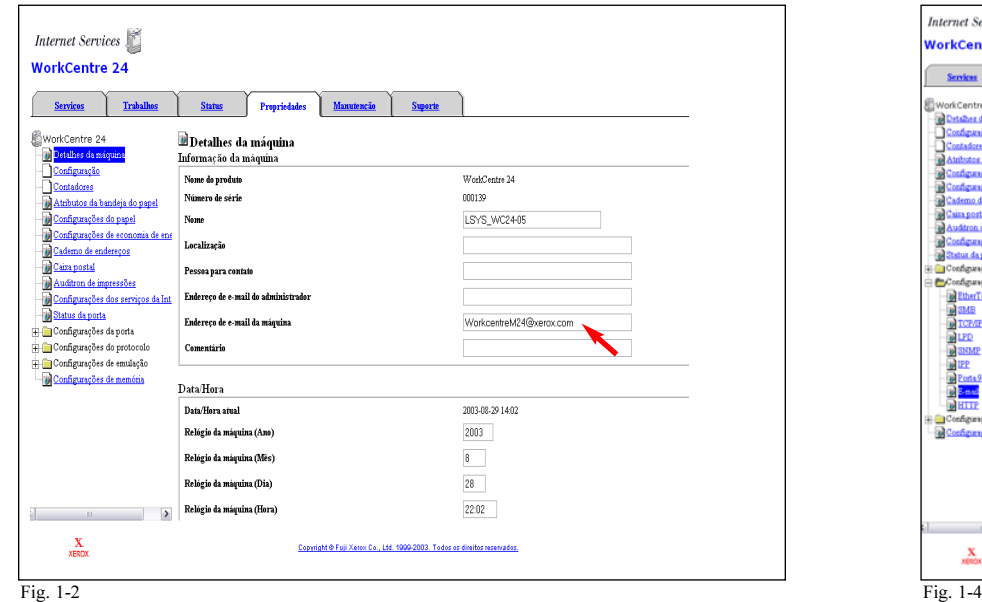

Digite um endereço de e-mail no campo Endereço de e-mail da máquina.

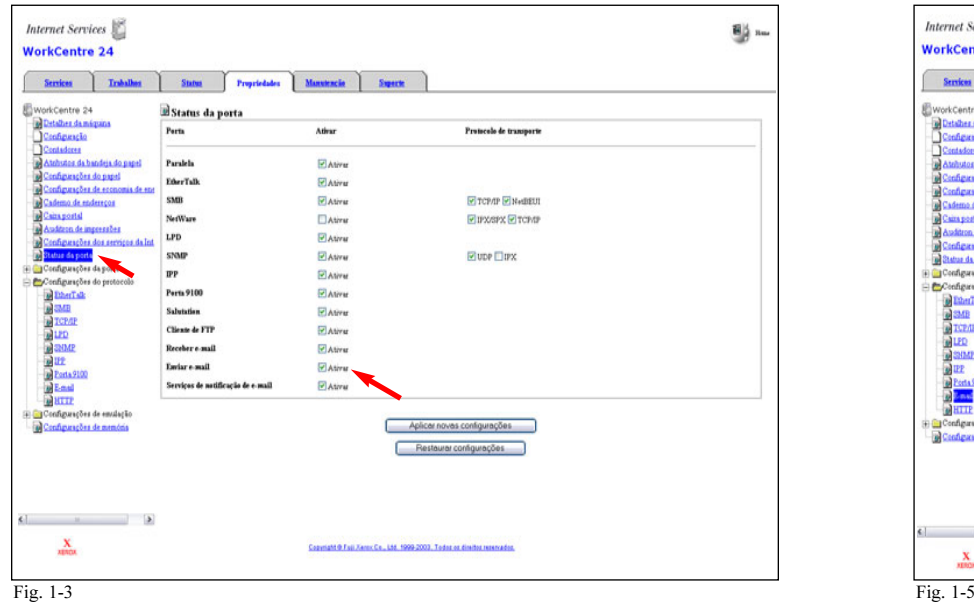

Abra o navegador da Internet, no campo Endereço digite o endereço Clique em Status da porta no lado esquerdo. Certifique-se de que Role para baixo e clique em Aplicar novas configurações. haja uma marca de seleção na caixa Ativar ao lado de Enviar e-mail.

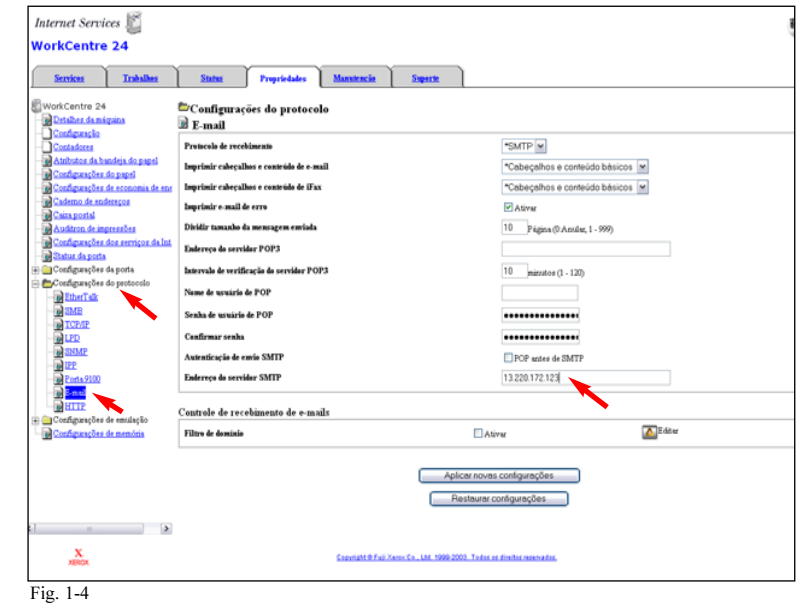

Clique na pasta Configurações do protocolo no lado esquerdo, clique em E-mail. Em Configurações do protocolo, digite um Endereço do Servidor SMTP válido no campo Endereço do servidor SMTP.

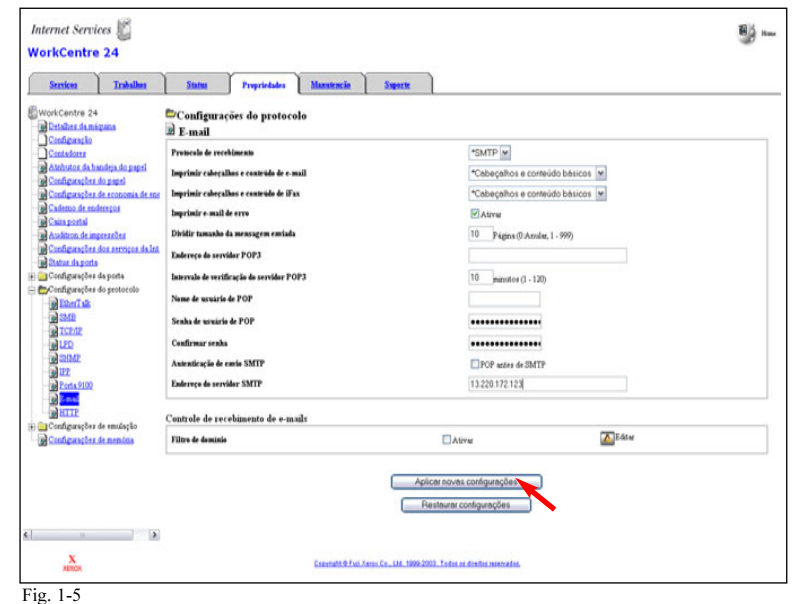

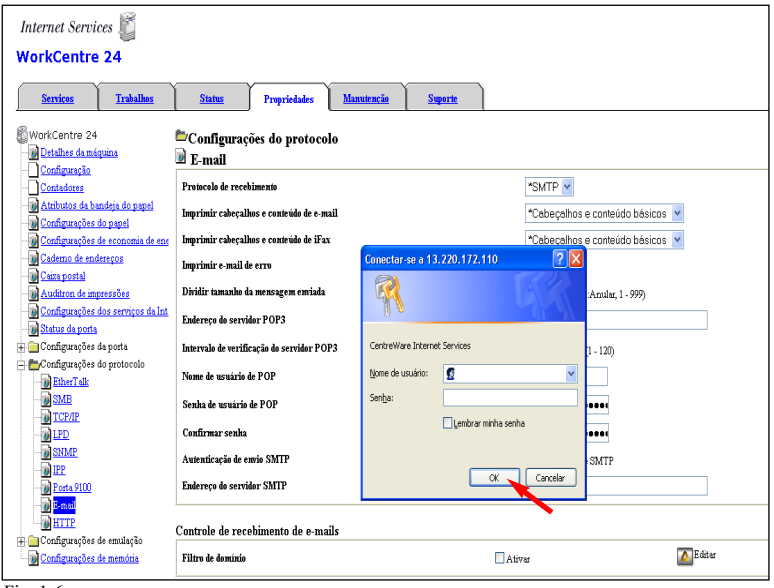

Fig. 1-6

Digite o nome e a senha do administrador do WorkCentre M24. Clique em OK.

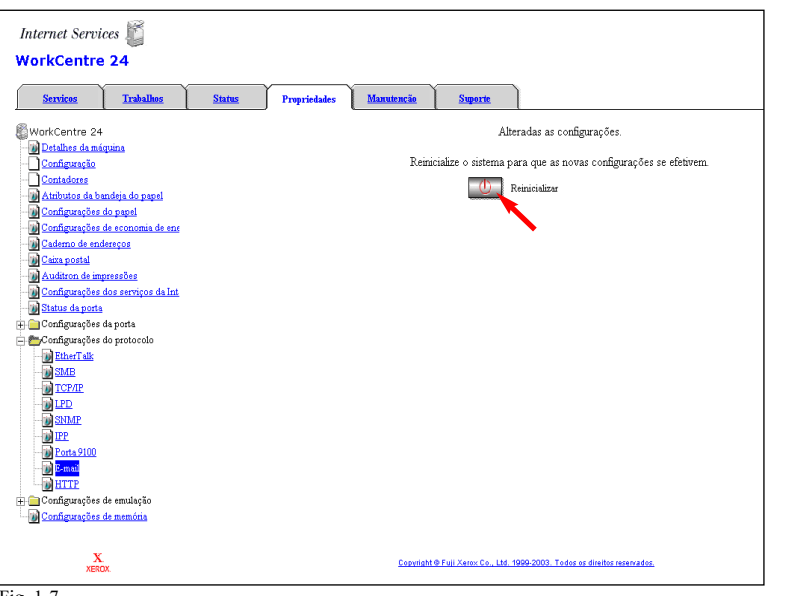

Fig. 1-7

Clique em Reinicializar. A reinicialização acontecerá em aproximadamente 5 minutos. Agora que você está pronto para usar o iFax, consulte o folheto Fax da Internet / iFax Parte 2 de 3.

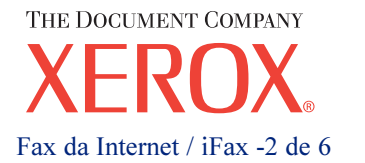

## Guia de Início Rápido

Fax da Internet / iFax Fax da Internet / iFax Parte 1 de 3

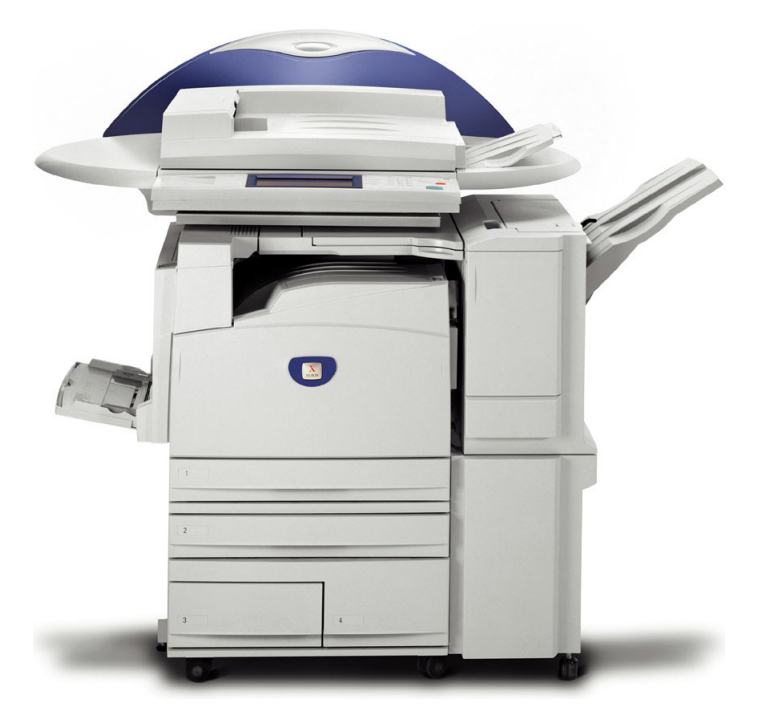

**WorkCentre M24** 

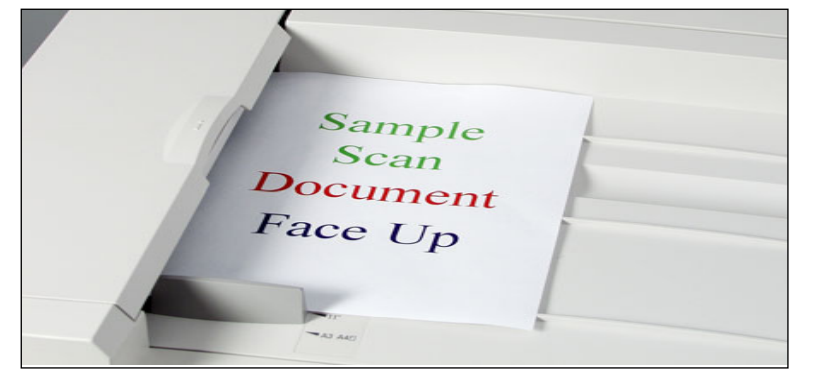

Fig. 2-1

Coloque o documento que você está enviando no alimentador de originais.

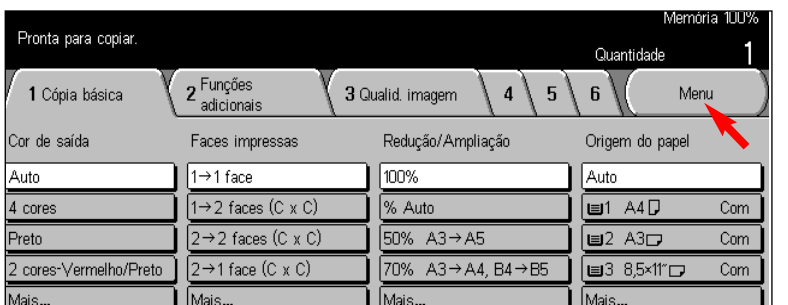

Fig. 2-2 Pressione Menu.

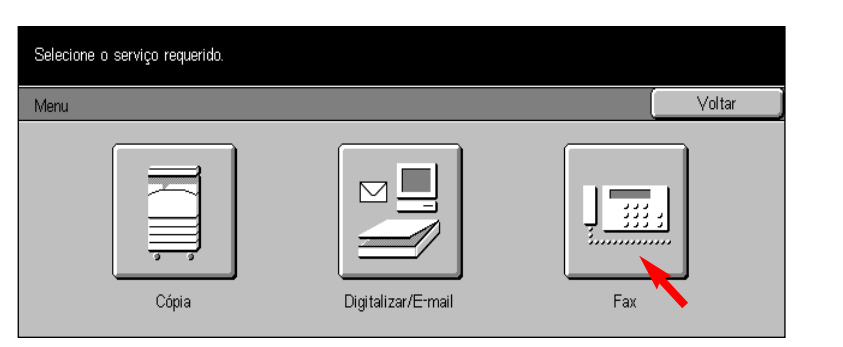

Fig. 2-3

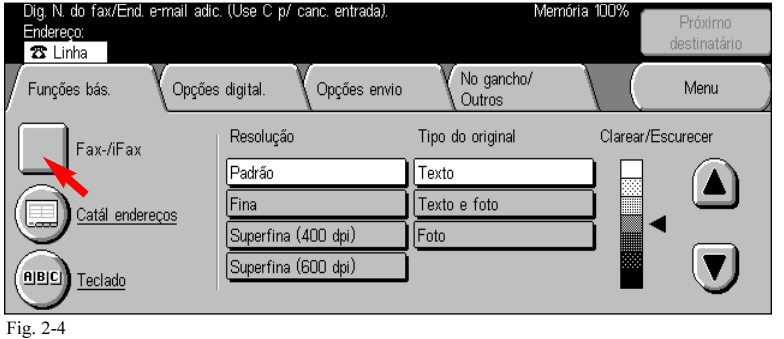

## Selecione *iFax*/Fax.

.

Nota: Se o botão iFax/Fax não estiver sendo exibido, veja os requisitos para o Envio de iFax no folheto Fax da Internet / iFax, Parte 1 de 3.

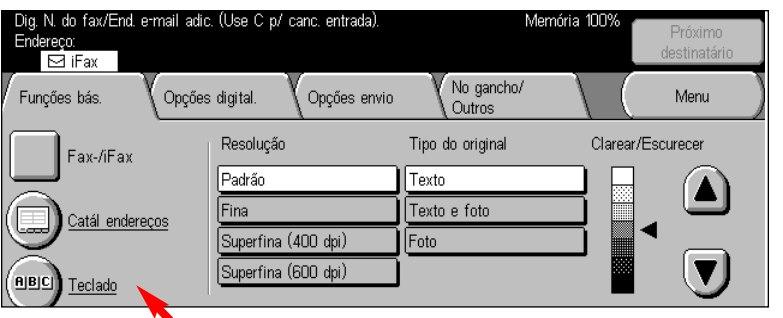

Fig. 2-5 Pressione Teclado.

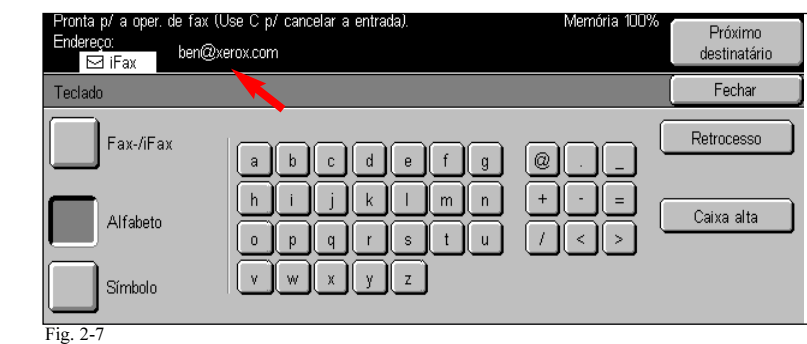

O endereço do destinatário será exibido no campo Endereço no alto da tela.

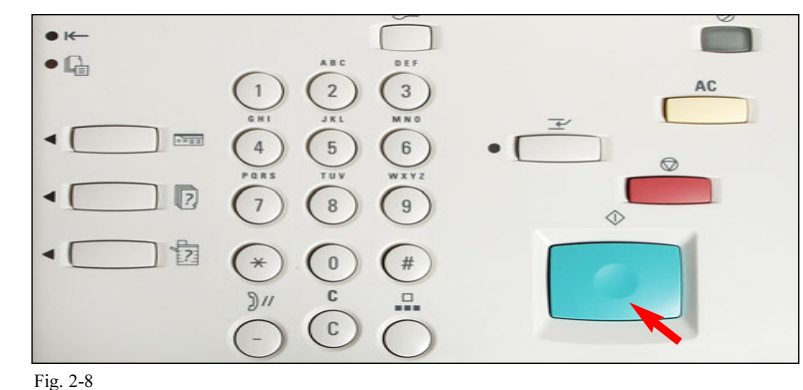

Pressione *Iniciar* para enviar o documento.

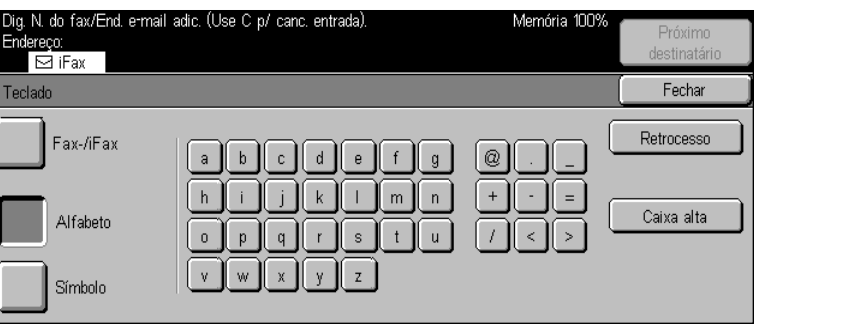

Fig. 2-6

Pressione Fax. Usando o teclado e o teclado numérico (veja Figura 2-8), digite o endereço de e-mail do destinatário.

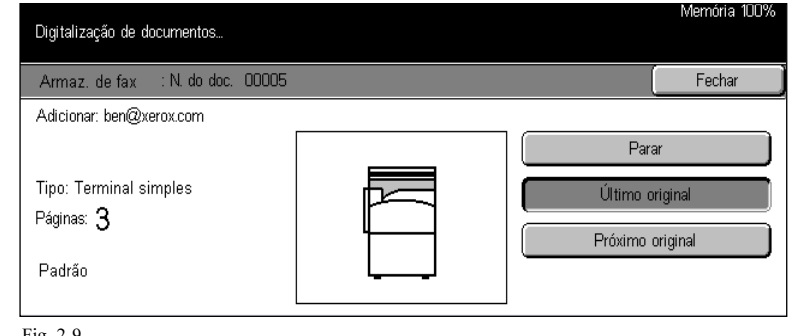

Fig. 2-9

A tela Digitalização de documentos será exibida enquanto o documento é digitalizado e enviado.

## Guia de Início Rápido

Fax da Internet / iFax Fax da Internet / iFax Parte 2 de 3

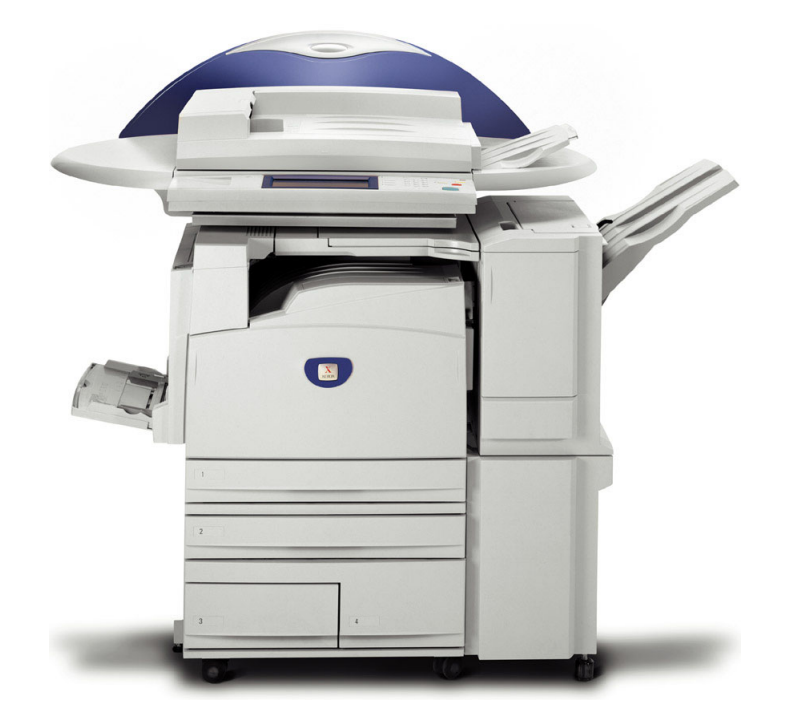

**WorkCentre M24** 

THE DOCUMENT COMPANY Fax da Internet / iFax -4 de 6

Note: If you will not be using WorkCentre M24 to receive Internet faxes, please disregard this pamphlet.

Requirements For iFax Receiving:

- 1. A known working Mail (POP3) Server Address (obtain the address from your local IT Administrator or Internet Service Provider).
- 2. A known working username and password for the Mail (POP3) Server from which you are retrieving e-mail.

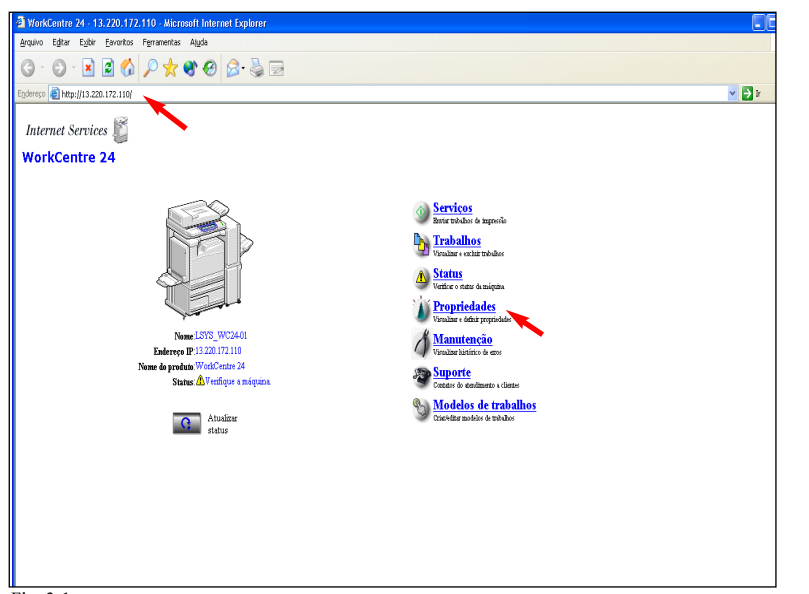

Fig. 3-1

Abra o navegador da Internet, no campo Endereço digite o endereço IP do WorkCentre M24 e pressione Enter. Na Tela Serviços da Internet, clique em Propriedades.

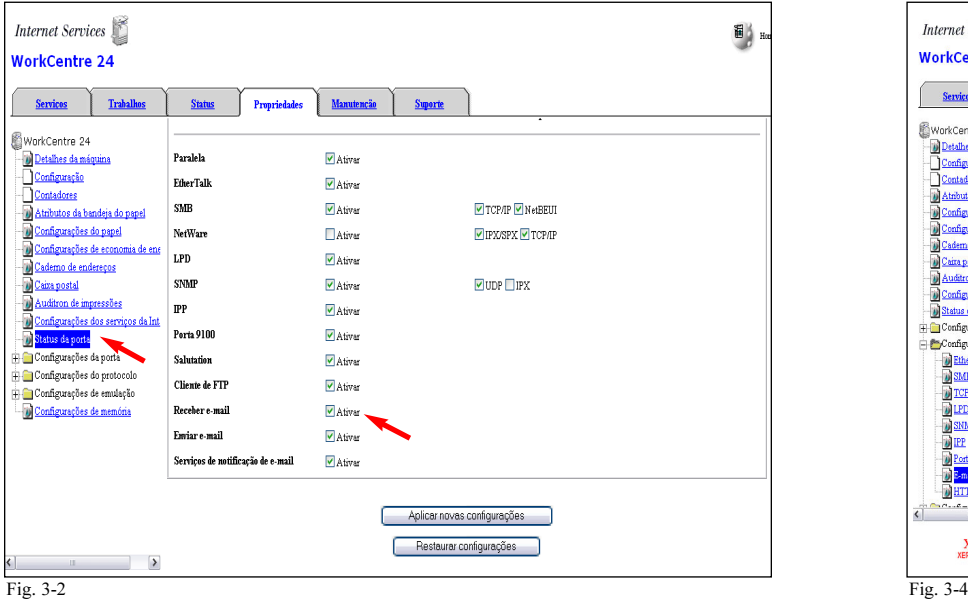

Clique em Status da porta no lado esquerdo. Certifique-se de que haja uma marca de seleção na caixa Ativar ao lado de Receber email.

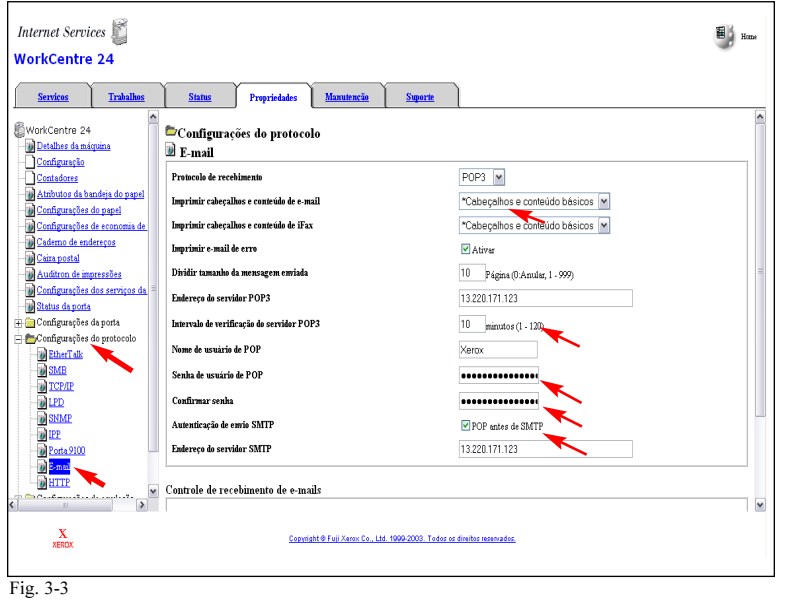

No lado esquerdo, clique na pasta Configurações do protocolo <sup>e</sup> clique em E-mail. Selecione POP3 no campo Protocolo de recebimento. Digite um Endereço do servidor POP3, Nome de usuário POP3, Senha de usuário POP3 e Confirmar senha válidos nos campos adequados.

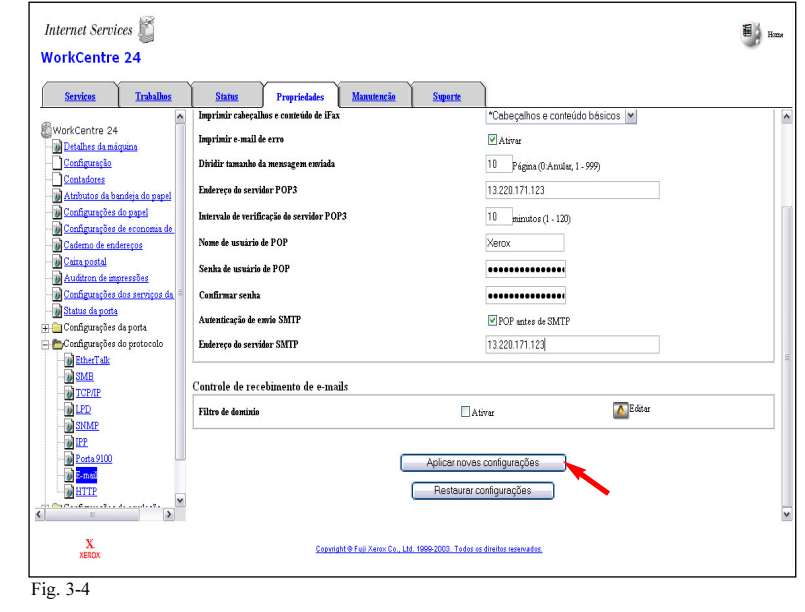

Role para baixo e clique em Aplicar novas configurações.

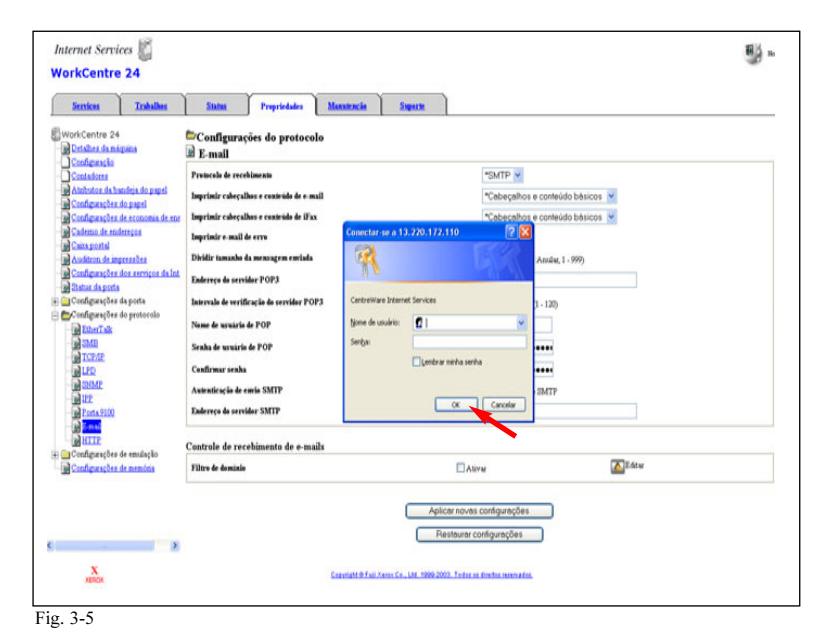

Digite o nome e a senha do administrador do WorkCentre M24. Clique em OK.

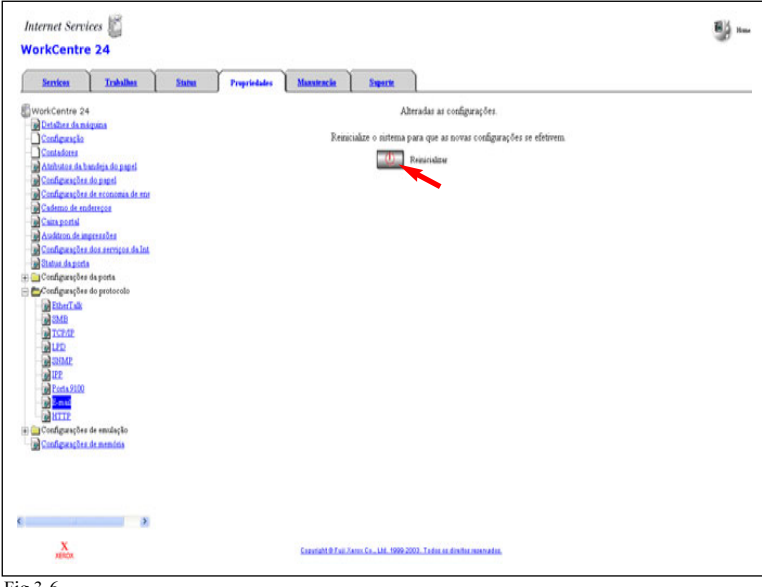

Fig.3-6

Clique em Reinicializar. A reinicialização acontecerá em aproximadamente 5 minutos. Agora você está pronto para receber e-mail.

Nota: O WorkCentre M24 somente receberá mensagens de e-mail em preto e branco. Um documento colorido somente pode ser recebido como um anexo em formato PDF.

Guia de Início Rápido

Fax da Internet / iFax Fax da Internet / iFax Parte 3 de 3

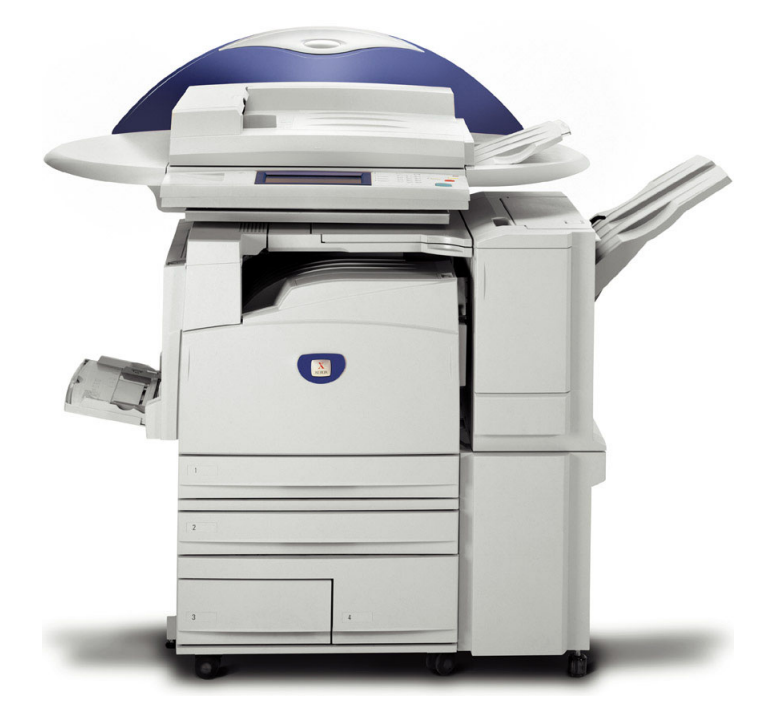

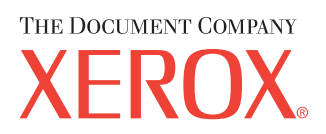

**WorkCentre M24**